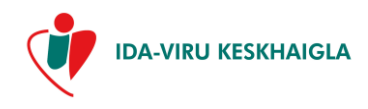

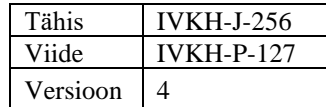

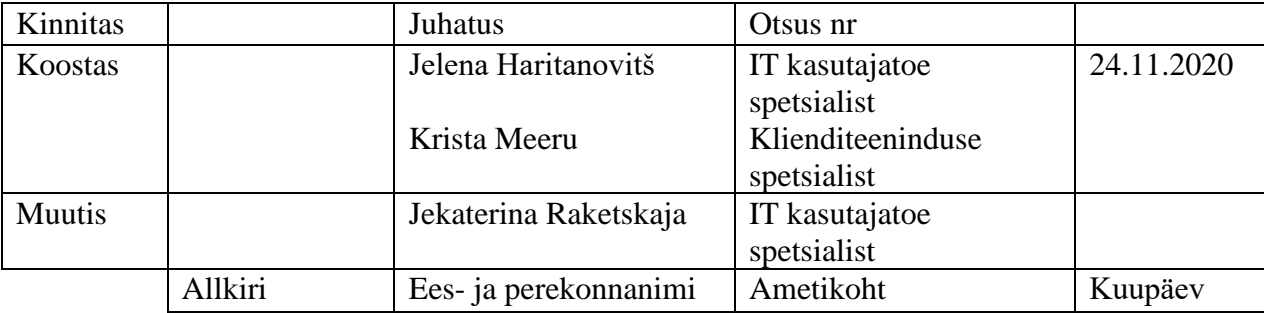

# **РУКОВОДСТВО ПО УЧАСТИЮ В ВИДЕO ПРИЁМЕ ДЛЯ ПАЦИЕНТА**

### Процесс: **Пациент в учреждении здравоохранения**

### **ЦЕЛЬ**

В данном документе Вам даны инструкции по участию в видео приёме, забронированном в Ида-Вируской центральной больнице (далее «больница»).

## **ДЕЙСТВИЕ**

Руководство предназначено для пациентов, участвующих в видео приёме.

## **ОТВЕТСТВЕННОСТЬ**

Ответственность за техническую сторону видео приёма несет ИТ-служба больницы. Больница не несет ответственности за возникшие технические проблемы Ваших устройств.

## **ИСПОЛЬЗУЕМЫЕ ПОНЯТИЯ**

**Портал для пациентов Ида-Вируской центральной больницы** (далее «портал для пациентов ИВЦБ») – это веб-приложение в информационной системе HEDA больницы, через которое можно проводить видео приёмы.

**Видео приём** – это дистанционный приём, который проходит на портале для пациентов ИВЦБ в формате видеозвонка и является равносильным контактному приёму.

# **ОПИСАНИЕ ДЕЙСТВИЙ**

### **1 Условия для участия в видео приёме**

- 1.1 Для участия в видео приёме у Вас должно быть устройство (компьютер или планшетный компьютер), которое подключено к интернету и с помощью которого можно слушать звук, использовать микрофон и камеру. На компьютере должен быть установлен современный браузер со всеми обновлениями (желательно Chrome). Видео приём невозможно провести через браузер Internet Explorer.
- 1.2 Возможность идентификации себя с помощью Smart-ID, Mobiil-ID или ID-карты.
- 1.2.1 Для использования Smart-ID и Mobiil-ID необходимы ПИН-коды.
- 1.2.2 Для использования ID-карты необходимы действующая ID-карта, считыватель IDкарты и ПИН-коды.
- 1.3 Забронированный для Вас приём у врача-специалиста, медсестры, самостоятельно проводящей приёмы, или акушерки в формате видео приёма, и проведение дистанционного приёма в формате видео приёма предварительно согласовано с Вами.

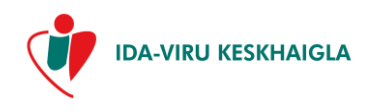

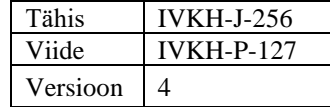

- 1.4 При бронировании видео приёма Вам выдается или высылается по электронной почте руководство по участию в видео приёме. Руководство доступно также на внешней вебсреде больницы, в разделе «E-registratuur» – «Видео приём»: [https://registratuur.ivkh.ee/ru/videovastuvott.](https://registratuur.ivkh.ee/ru/videovastuvott)
- 1.5 В случае, если видео приём невозможно провести в запланированное время по техническим причинам, с Вами свяжутся, чтобы забронировать новое время приёма.

### **2 Вход на портал для пациентов ИВЦБ**

- 2.1 При бронировании видео приёма Вам высылается по электронной почте сообщение о бронировании приёма, в котором указана ссылка на портал для пациентов ИВЦБ [https://registratuur.ivkh.ee/ru/videovastuvott.](https://registratuur.ivkh.ee/ru/videovastuvott) За 48 часов до проведения видео приёма высылается повторное сообщение о бронировании приёма на почту и Вам высылается на мобильный телефон текстовое SMS-сообщение с напоминанием о видео приёме и со ссылкой на портал для пациентов.
- 2.2 Для того чтобы начать видео приём, откройте полученную ссылку в интернет-браузере.
- 2.3 На портал для пациентов ИВЦБ можете войти с помощью Smart-ID, Mobiil-ID или IDкарты (см. изображение 1).

#### *Изображение 1*

Выберите способ идентификации

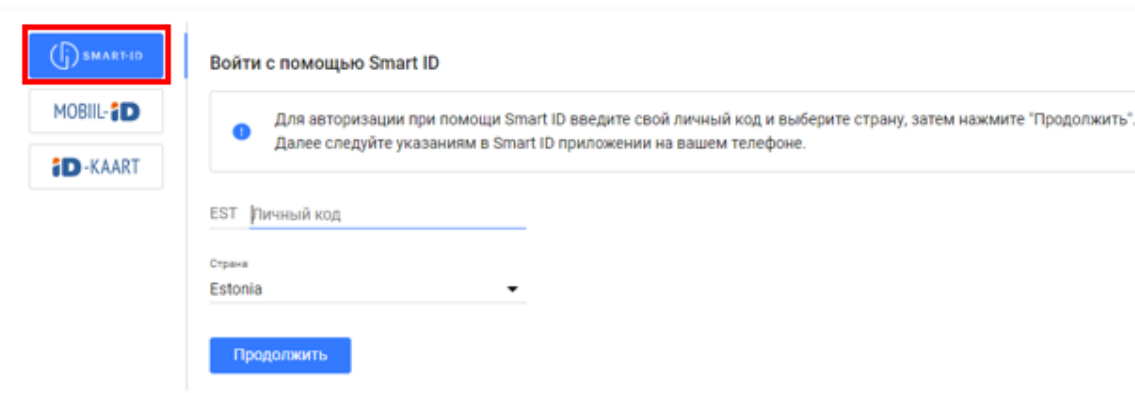

Выберите способ идентификации

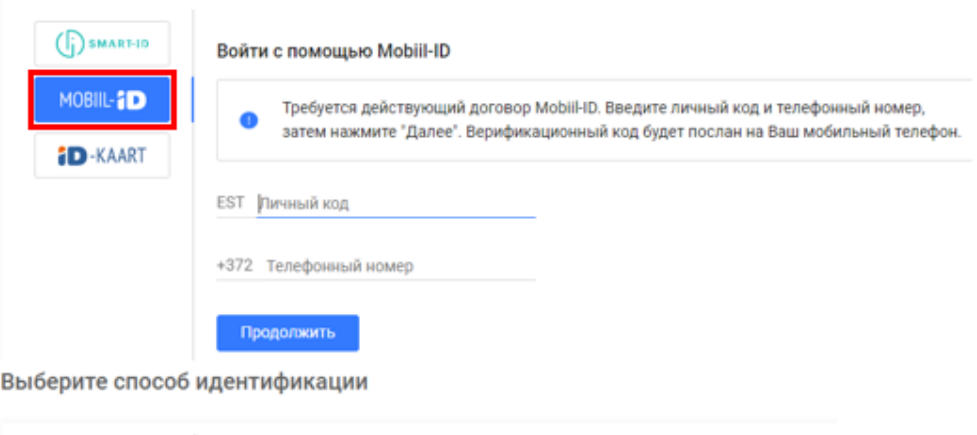

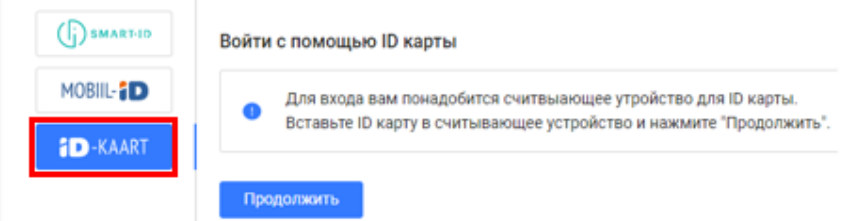

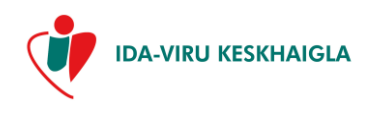

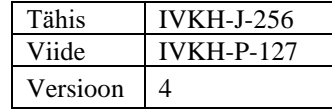

2.4 В открывшемся окне выберите слева раздел «Бронировки» (см. изображение 2), где в хронологическом порядке будут показаны как бронирования на будущее, так и прошлые бронирования (см. изображение 3).

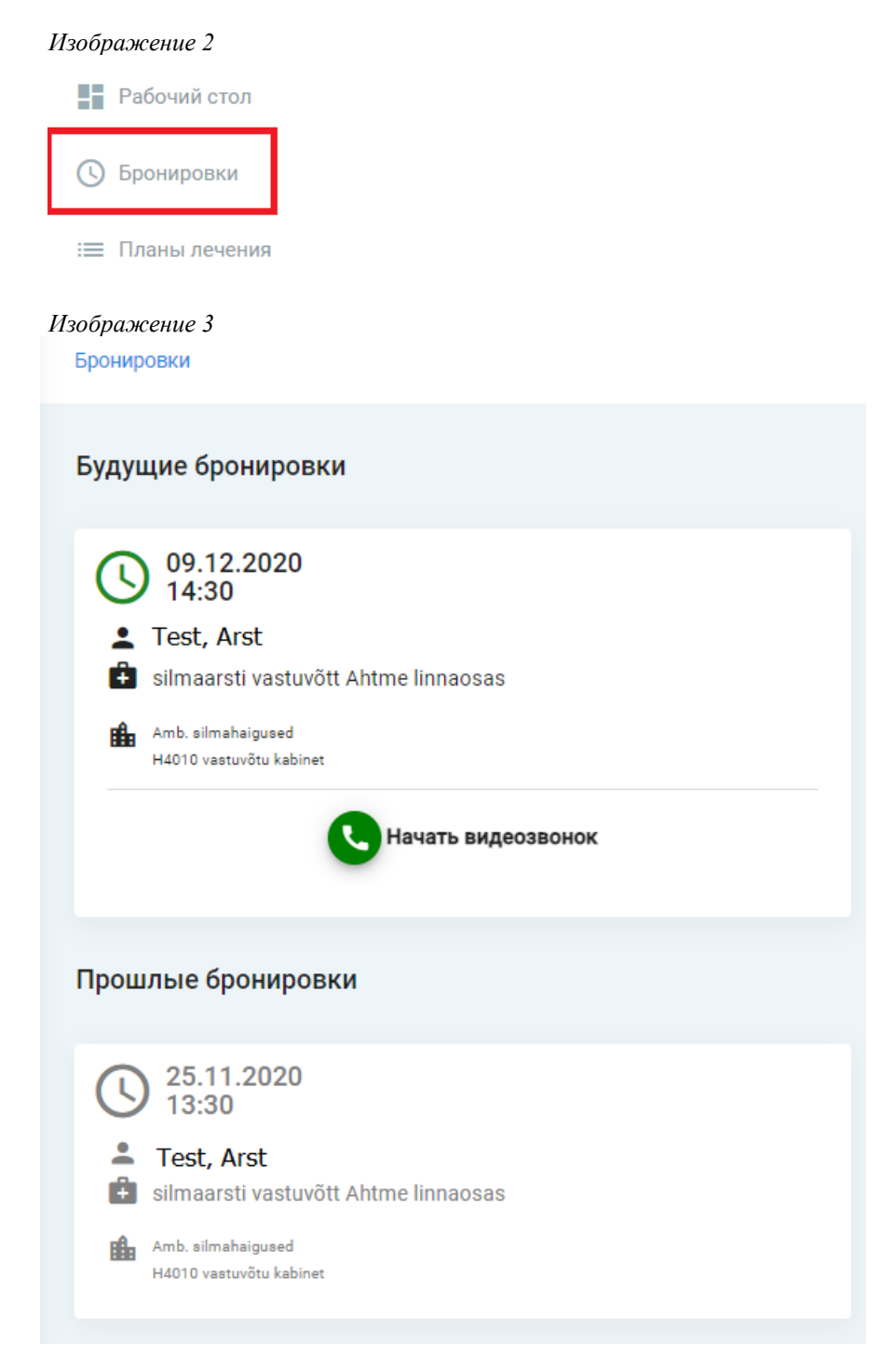

- 2.5 В отношении каждого бронирования будут показаны:
- 2.5.1 дата и точное время приёма;
- 2.5.2 местоположение (кабинет врача/медсестры/акушерки);
- 2.5.3 имя и фамилия принимающего врача/медсестры/акушерки;
- 2.5.4 название приёма;
- 2.5.5 направление (при наличии).
- 2.6 Свои контактные данные можно посмотреть, нажав на «Мои данные» в верхнем правом углу окна (см. изображение 4).

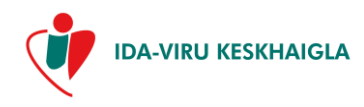

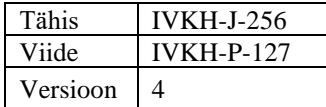

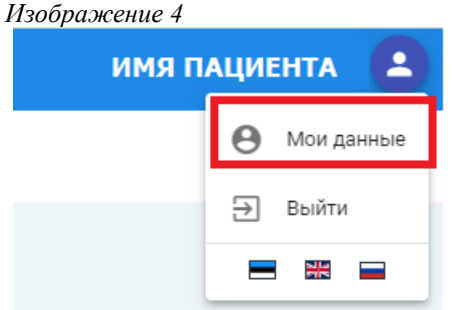

2.7 С помощью кнопки с надписью «Изменить данные» можете внести изменения в контактные данные (см. изображение 5).

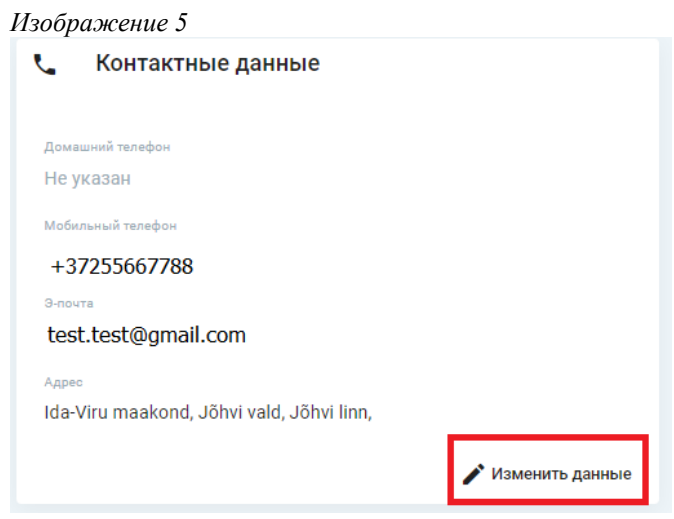

#### **3 Начало видео приёма**

3.1 В начале забронированного для вас времени приёма нажмите на кнопку с надписью «Начать видеозвонок», чтобы войти в «Приёмную» (см. изображение 6).

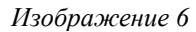

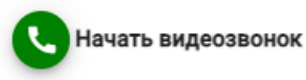

3.2 Перед началом видео приёма система запросит у вас согласие на использование микрофона и камеры; для дачи согласия нажмите на кнопку с надписью «*Allow*» (в пер. «Разрешить») (см. изображение 7).

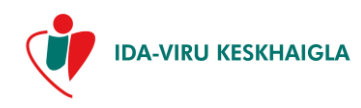

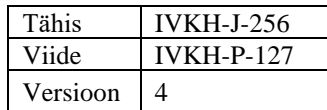

#### *Изображение 7*

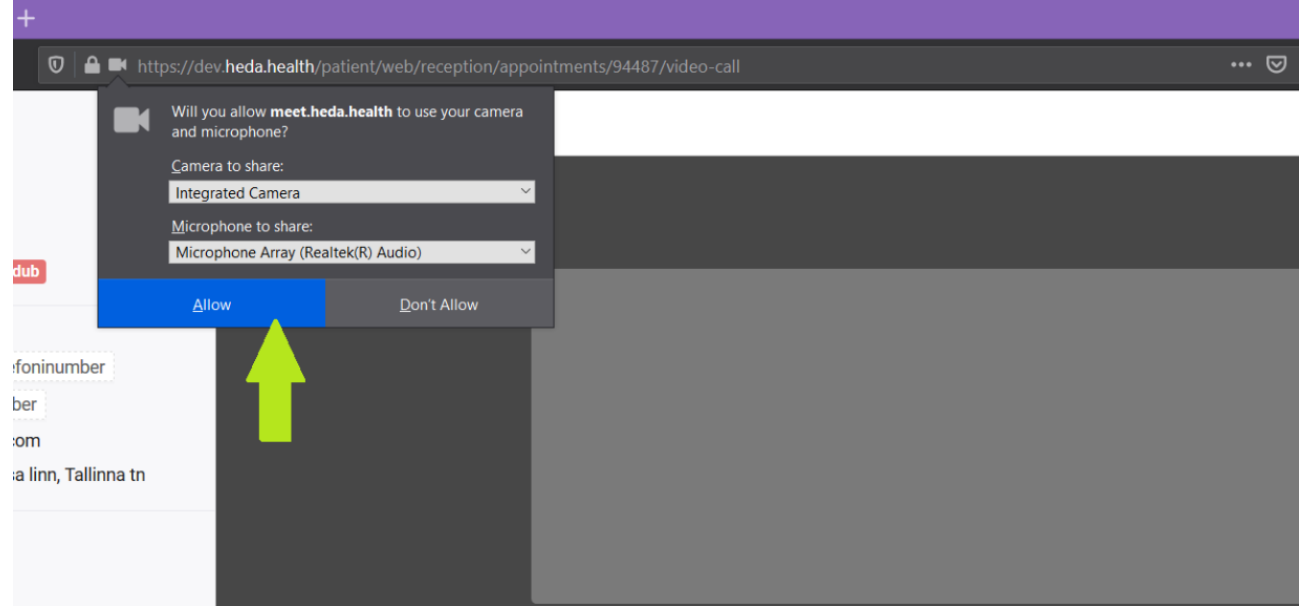

- 3.3 В случае отказа (*Don't Allow*; в пер. «Запретить») Вы не сможете участвовать в видео приёме. Появится предупреждающее сообщение о том, что Вы сможете подключиться к звонку, но врач/медсестра не сможет вас слышать и/или видеть.
- 3.4 В случае дачи согласия Вы будете направлены в «приёмную»; камера и микрофон автоматически включатся.
- 3.5 В «приёмную» Вы можете войти на протяжении всего дня бронирования (24 часов). Официальный видео приём начнётся в предусмотренное в бронировании время. Врач увидит, когда Вы войдете в «приёмную».
- 3.6 Видео приём начнётся тогда, когда и Вы, и врач войдете в «приёмную».
- 3.7 Во время видео приёма можно включать/отключать микрофон и камеру, нажимая на соответствующие иконки в окне видео (см. изображение 8).

*Изображение 8*

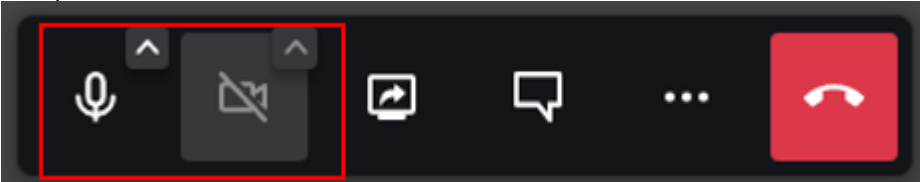

- 3.8 То же самое можно делать с помощью горячих клавиш:
- 3.8.1 нажатием клавиши *M* на клавиатуре можно включать/отключать микрофон;
- 3.8.2 нажатием клавиши *V* на клавиатуре можно включать/отключать камеру;
- 3.8.3 нажав на клавиатуре клавиши Shift и «?», Вы увидите все варианты горячих клавиш (см. изображение 9).

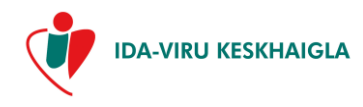

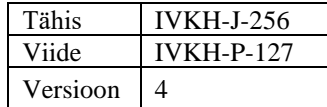

*Изображение 9*

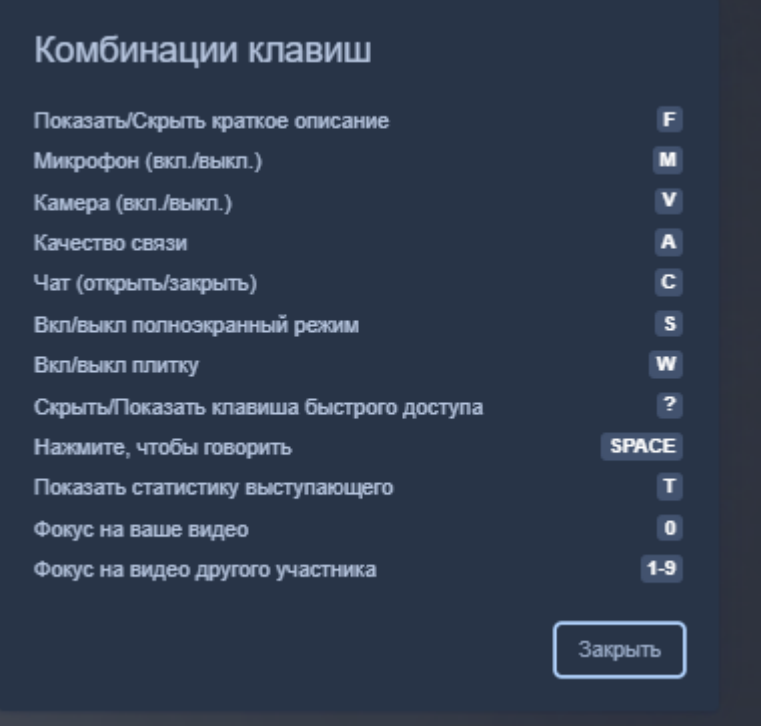

3.9 Если возникнут проблемы с включением видео или звука, стоит проверить настройки (см. изображение 10). В окне настроек Вы можете выбрать другую камеру/микрофон/средство для воспроизведения звука и для тестирования послушать звуковой файл, чтобы убедиться, что звук работает.

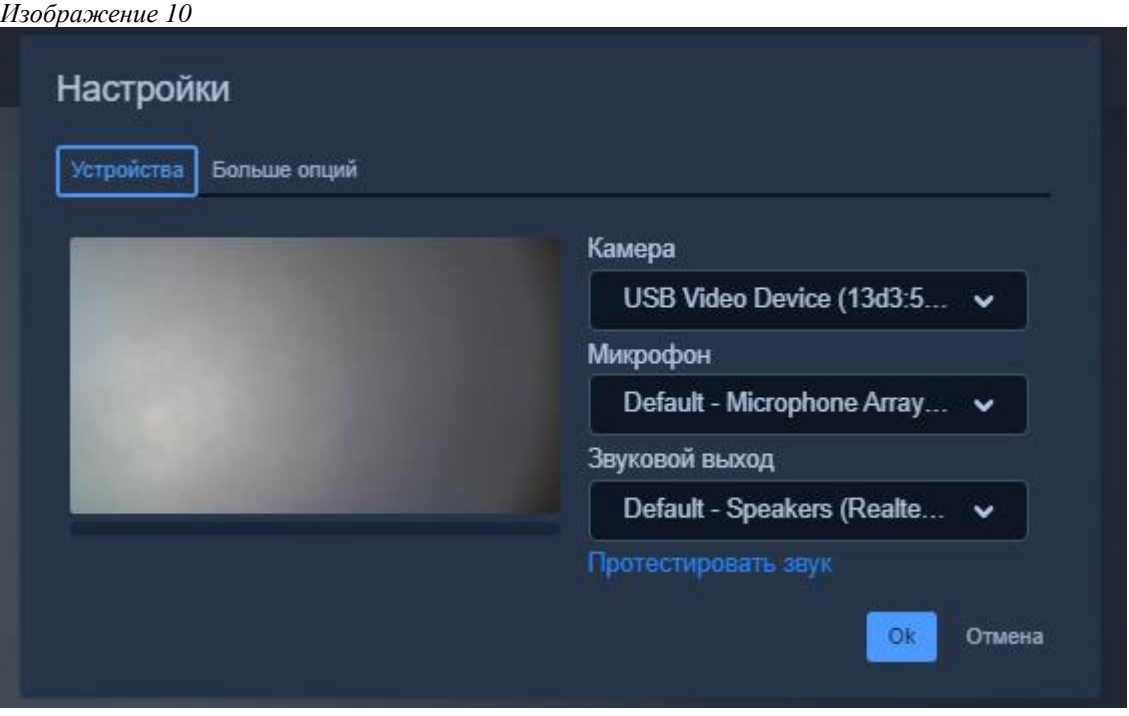

3.10 Для открытия окна настроек нажмите на меню «Больше» (см. изображение 11) внизу окна видео, затем нажмите на свое имя и выберите в модальном окне страницу «Настройки».

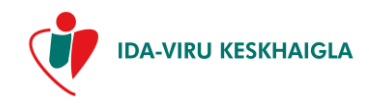

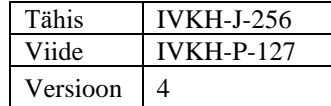

*Изображение 11*

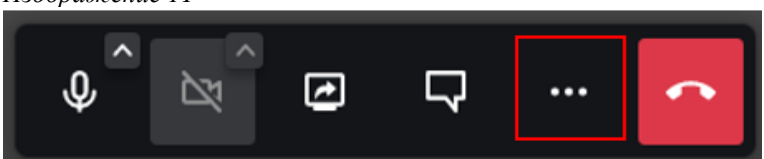

- 3.11 Окно чата
- 3.11.1 Если возникнут проблемы с соединением или звуком, либо врач попросит что-то записать/прокомментировать, то во время видео приёма можете использовать окно чата.
- 3.11.2 Окно чата можно открывать/закрывать нажатием на соответствующую иконку внизу окна видео или на горячую клавишу *C* (см. изображение 12).

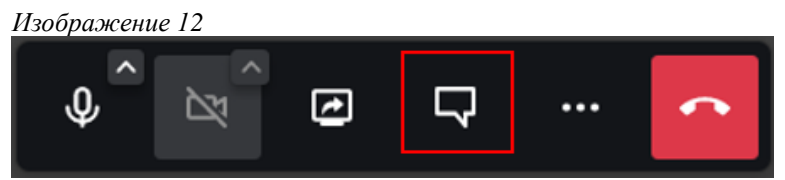

- 3.11.3 Для закрытия окна чата можно использовать также кнопку с крестиком вверху окна.
- 3.11.4 Новое сообщение передается после нажатия клавиши ENTER.
- 3.11.5 При нажатии на смайлик появляются иконки, которые можете добавить к сообщению. Иконка добавляется также в том случае, если вводится соответствующая комбинация символов, например, «:)».
- 3.11.6 Система фиксирует точное время и отправителя каждого отправленного сообщения.
- 3.11.7 Количество непрочитанных сообщений отображается в виде маленького числа у кнопки меню. Непрочитанные сообщения считаются прочитанными после открытия окна чата и прочтения сообщений.
- 3.11.8 При закрытии окна чата сообщения не исчезают, можете открыть окно чата снова в любой момент во время видео приёма.
- 3.11.9 Если в окне чата длинные комментарии или много комментариев, то сбоку окна чата появляется полоса прокрутки, чтобы можно было прочесть всю беседу.

### **4 Завершение видео приёма**

4.1 Видеозвонок можете завершить, нажав на красную иконку с изображением телефонной трубки в окне видео (см. изображение 13).

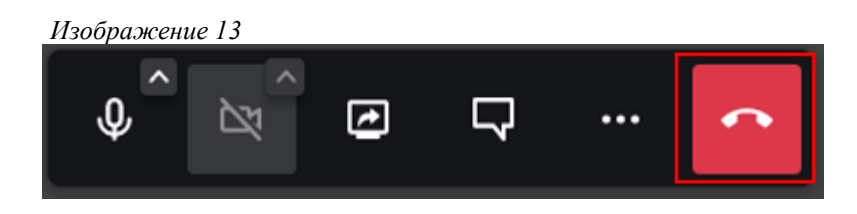

- 4.2 При необходимости можно продолжить видеозвонок. Вы попадёте снова на страницу с бронированиями и можете снова подключиться к звонку («Бронировки - Начать видеозвонок»), пока не истекло забронированное время длится видео приёма.
- 4.3 Звонок завершается также при закрытии интернет-браузера/компьютера или в том случае, если компьютер переходит в спящий режим.
- 4.4 В случае прерывания интернет-соединения система пытается заново подключиться к звонку, информируя Вас о статусе.
- 4.5 Видео приём завершается, если обе стороны завершили звонок.

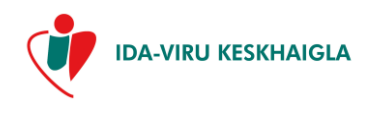

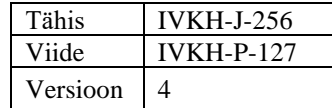

4.6 После завершения видео приёма на портале для пациентов ИВЦБ появится ссылка на анкету удовлетворенности услугой. Если у Вас нет времени заполнять анкету сразу, то можете сделать это позже. Ссылка на анкету высылается на Ваш электронный почтовый ящик, указанный в контактных данных (см. изображение 14).

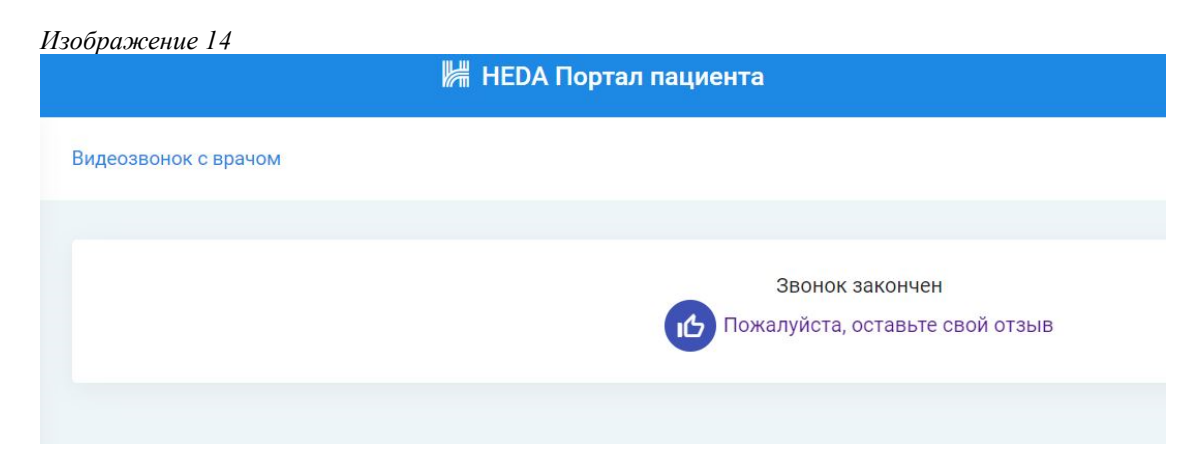

#### **5 Дополнительные возможности**

5.1 Чтобы поделиться своим скриншотом, нажмите на соответствующую иконку внизу окна видео (см. изображение 15).

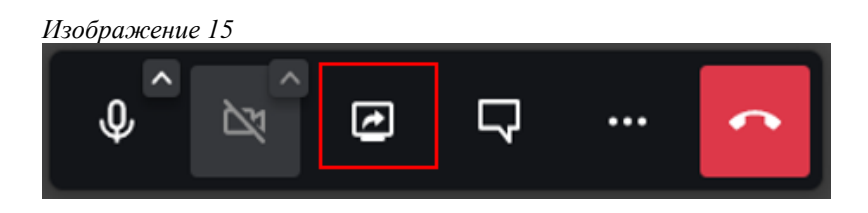

5.2 Чтобы настроить показ видеоизображения собеседника или демонстрацию его экрана в полноэкранном режиме, нажмите на иконку «Больше» внизу окна видео и выбрав «Полный экран» (см. изображение 16).

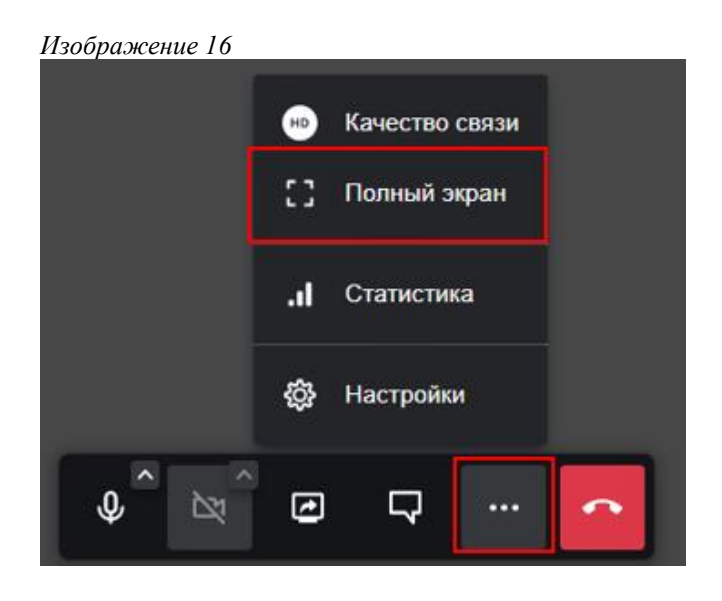

5.2.1 Для выхода из полноэкранного режима используйте клавишу ESC или нажмите на иконку «Больше» и выбрать «Выйти из полноэкранного режима».